## TUGAS KEAMANAN JARINGAN KOMPUTER

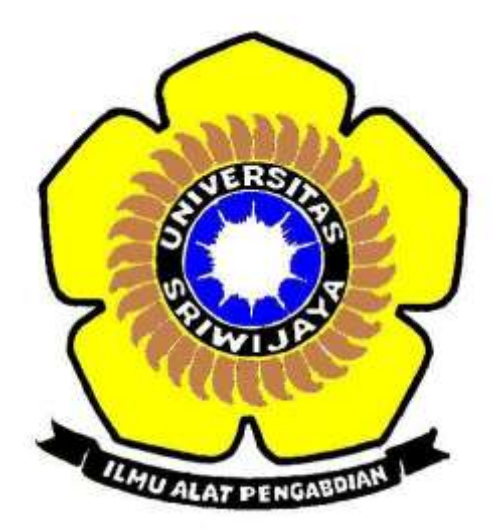

DISUSUN OLEH: RATIH HANDAYANI 09011181419037

DOSEN PEMBIMBING: Dr. Deris Stiawan, M.T.

JURUSAN SISTEM KOMPUTER FAKULTAS ILMU KOMPUTER UNIVERSITAS SRIWIJAYA

2018

## **Cracking Password Sistem Operasi Windows**

Pada tugas kali ini, akan dilakukan serangan terhadap password yang lemah dan tidak memakan waktu yang cukup lama untuk melakukan pencurian password dengan menggunakan software pwdump dan cain and abel. Berikut ini adalah langkah yang dilakukan untuk meretas sebuah password:

1. Buka command prompt, lalu panggil folder dimana kita menyimpan pwdump. Dalam hal ini saya menyimpannya pada direktori D.

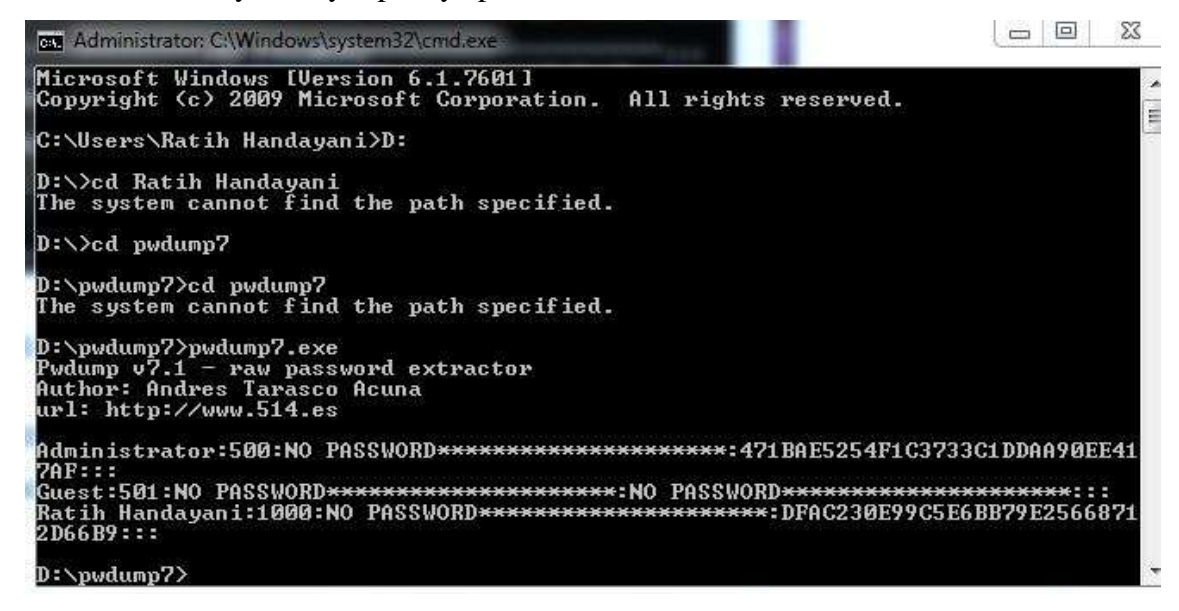

2. Kemudian ubah hsh password menjadi file .txt seperti gambar berikut. Pada gambar berikut file .txt diberi nama new\_hash.txt.

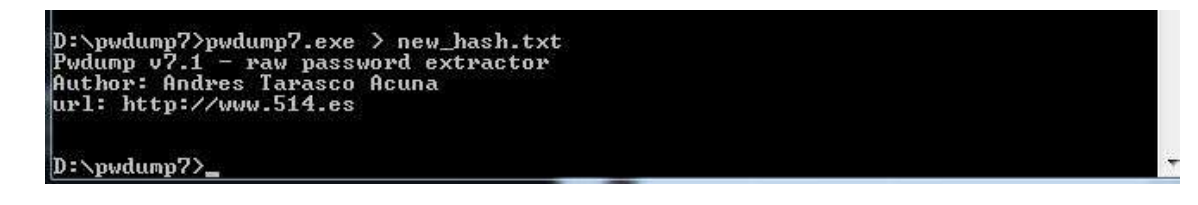

3. Buka aplikasi cain and abel dengan cara run as administrator. Setelah itu masuk ke direktori cracker seperti gambar berikut.

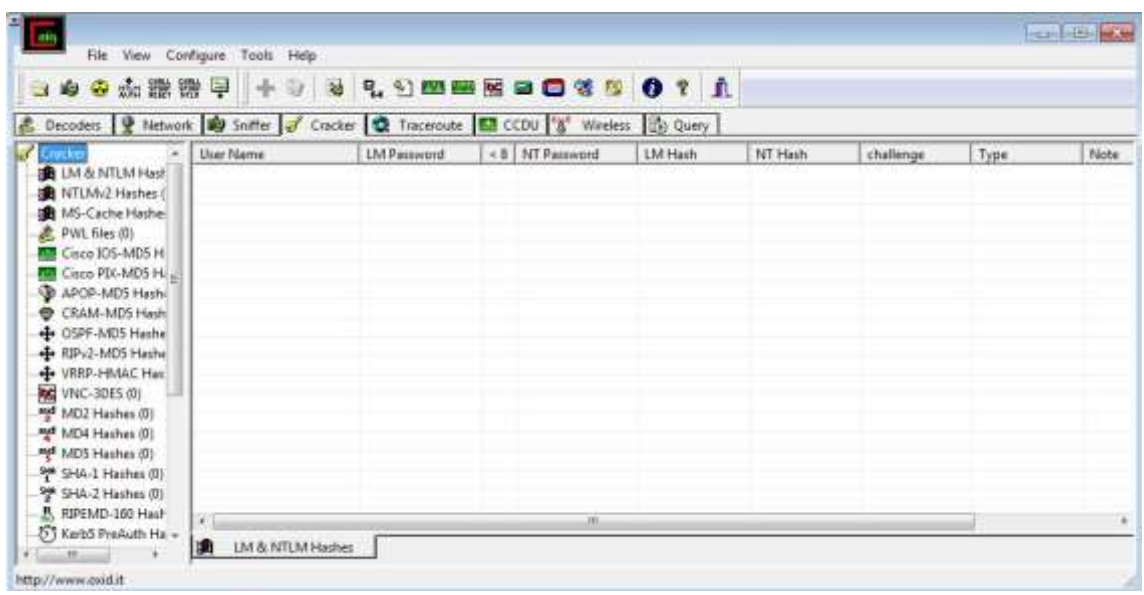

4. Setelah itu pilih menu cracker LM & NTLM Hashes dan pilih tools tanda "plus". Kemudian akan muncul kotak dialog seperti gambar berikut.

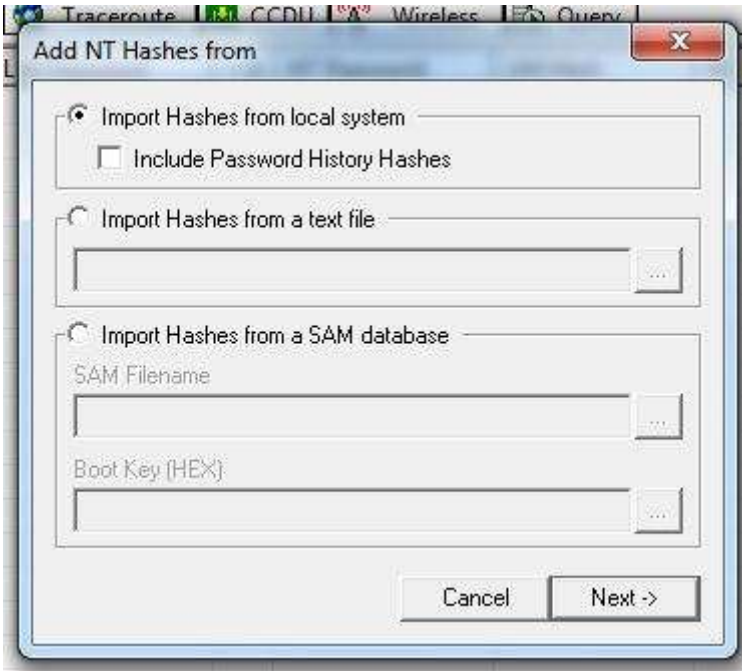

5. Kemudian pilih import hashes from a text file dan masukkan file .txt yang telah disimpan tadi. Lalu pilih next.

6. Setelah mendapatkan hash di cain and abel kemudian pilih user yang digunakan. Disini saya menggunakan user Ratih Handayani sebagai administrator.

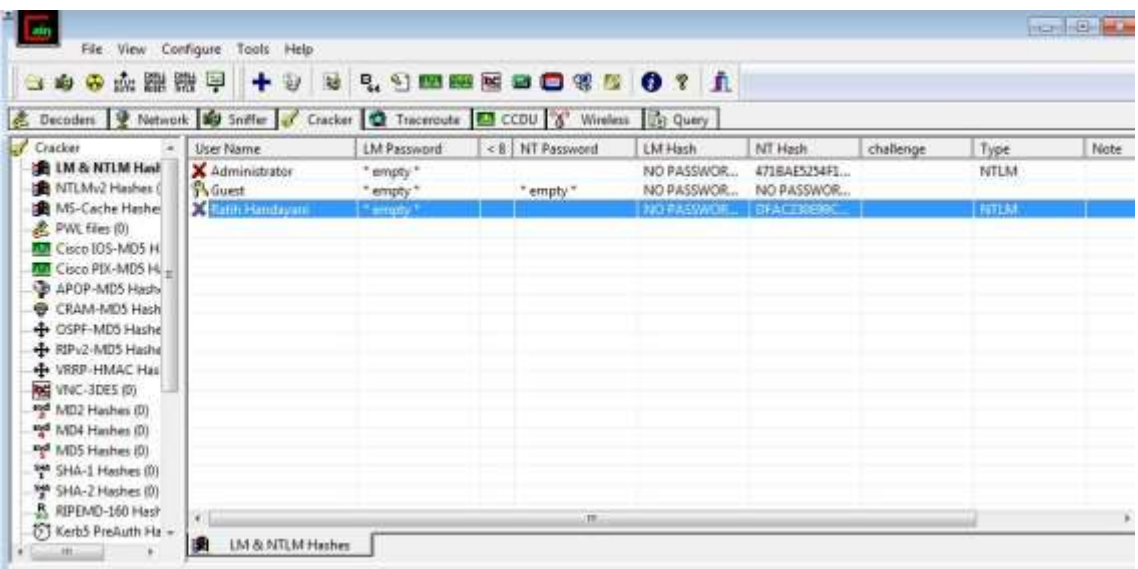

Kemudian klik kanan kursor pada Ratih Handayani lalu pilih Brute-Force Attack dan pilih NTLM Hashes. Kemudian akan muncul tampilan seperti berikut.

ies

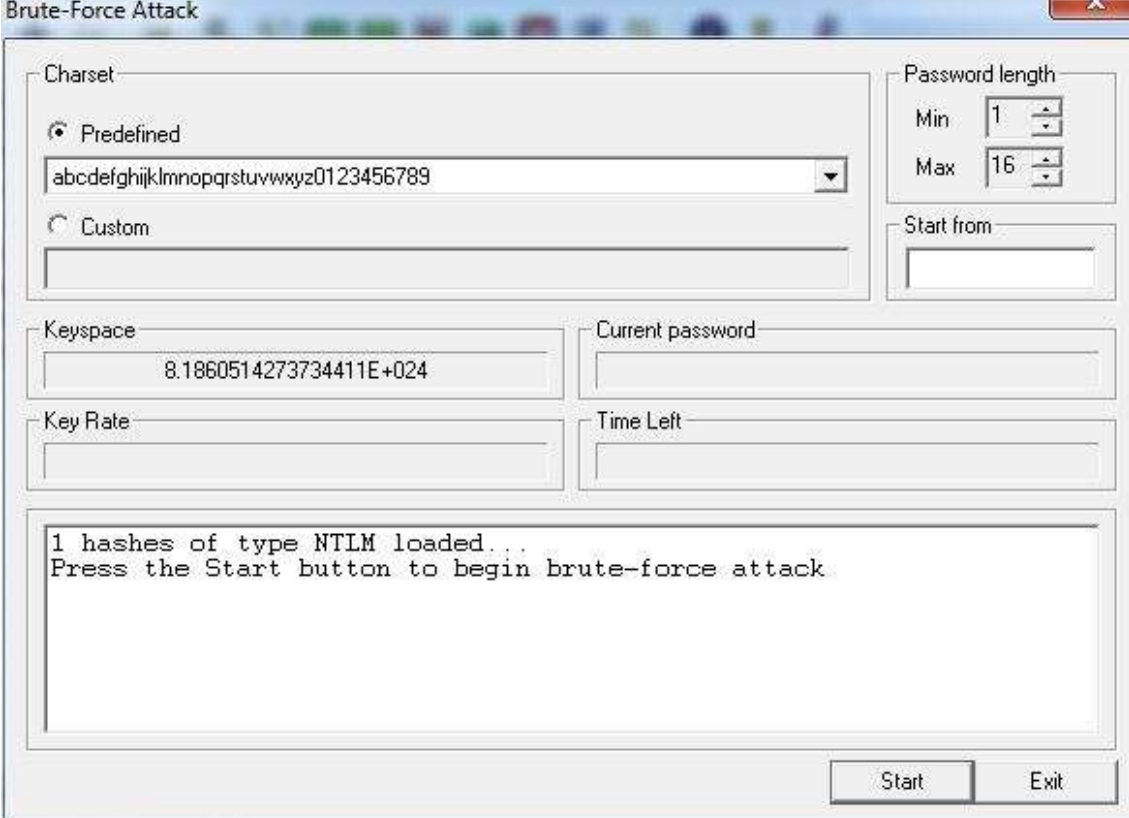

7. Setelah itu klik start dan tunggu hingga password komputer didapatkan seperti gambar berikut.

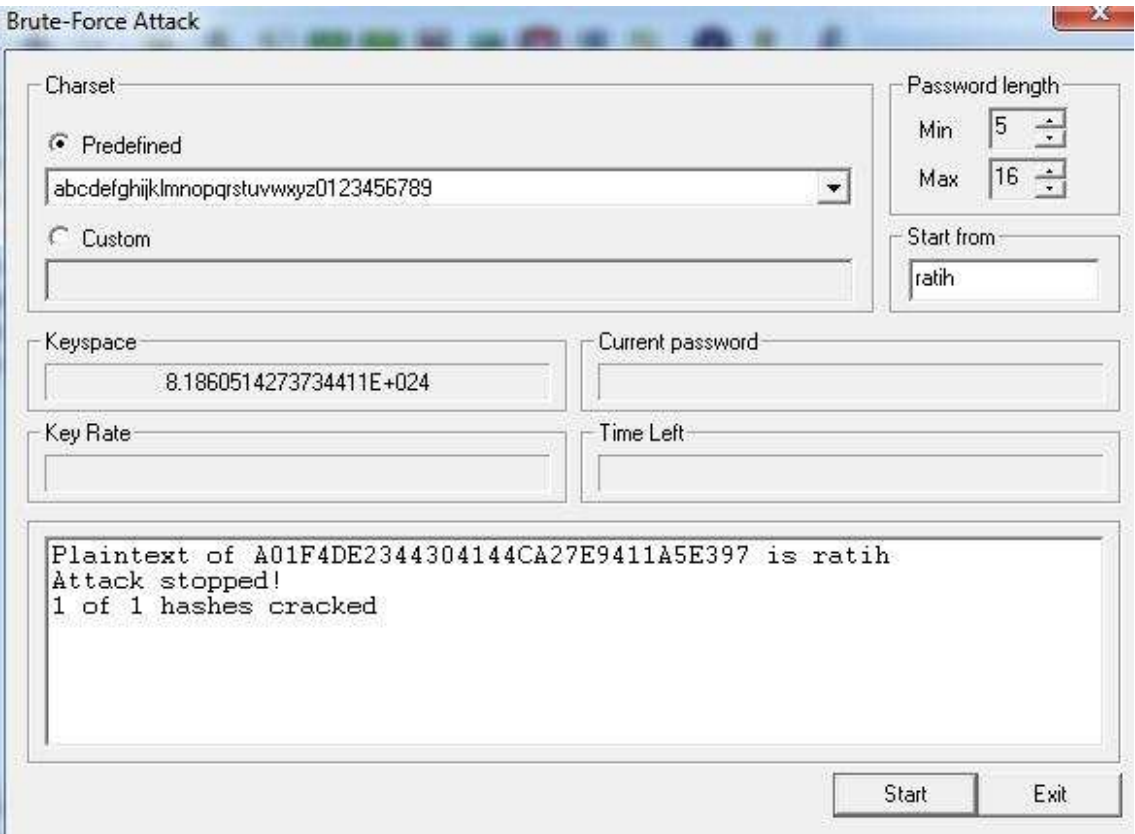

Dapat dilihat pada gambar diatas, password yang didapatkan adalah "ratih".